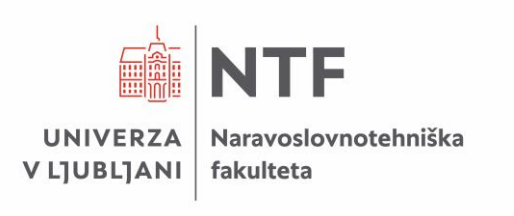

# Osebni portal FIORI

# UREJANJE PODATKOV PRISOTNOSTI

Navodila za vnos in potrjevanje časovnih zahtevkov

Verzija 1.3

# **Kazalo**

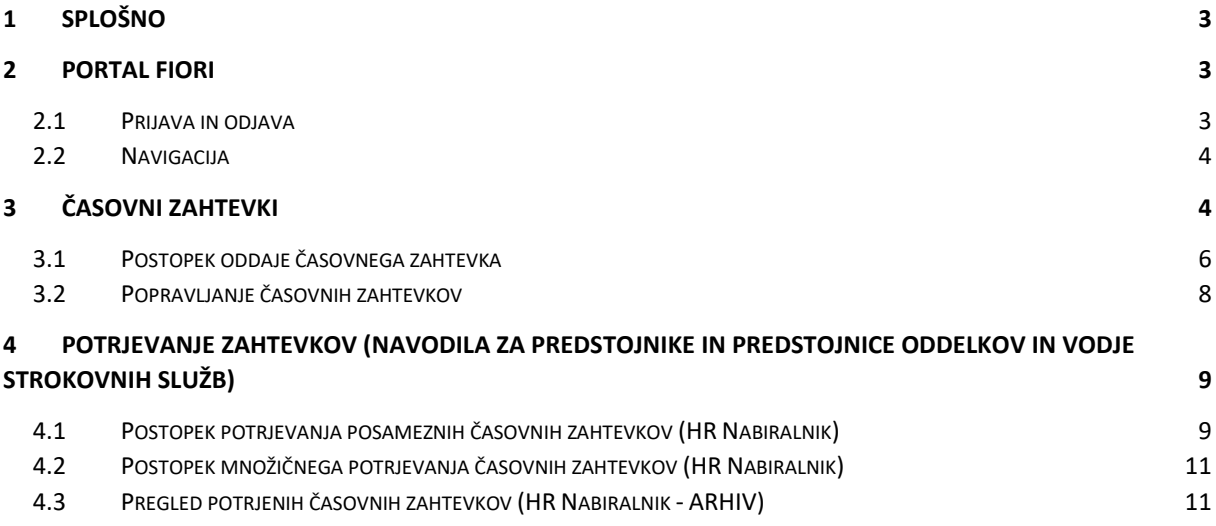

# **Pomoč uporabnikom**

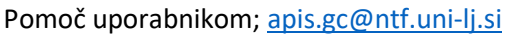

Mare Eržen; [marko.erzen@ntf.uni-lj.si](mailto:marko.erzen@ntf.uni-lj.si)

Špela Turić; [spela.turic@ntf.uni-lj.si](mailto:spela.turic@ntf.uni-lj.si)

Klaudija Turnšek; [klaudija.turnsek@ntf.uni-lj.si](mailto:klaudija.turnsek@ntf.uni-lj.si)

*V navodilih uporabljeni izrazi, zapisani v slovnični obliki moškega spola, so uporabljeni kot nevtralni in veljajo enakovredno za oba spola.*

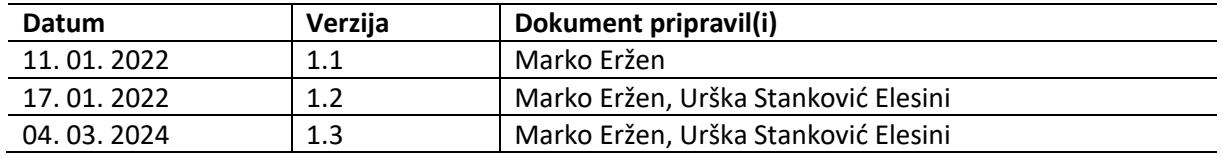

# <span id="page-2-0"></span>**1 Splošno**

Svoj prihod na delovno mesto registriramo s pomočjo registratorjev, ki so nameščeni na vseh lokacijah fakultete. Časovne zahtevke za druge oblike prisotnosti ali odsotnost z delovnega mesta, se oddaja preko osebnega portala FIORI.

Evidenca prisotnosti se oddaja dnevno (registracija na registratorju samodejno ali vnos časovnega zahtevka ročno na portalu Fiori, oziroma najkasneje na tedenski ravni (vsak petek). Obračunsko obdobje je posamezen mesec.

# <span id="page-2-1"></span>**2 Portal Fiori**

### <span id="page-2-2"></span>**2.1 Prijava in odjava**

Osebni portal Fiori se nahaja na naslovu<https://fiori.uni-lj.si/?sap-language=sl> (ctrl + klik na link). V spletnem brskalniku se odpre okno za potrditev računa.

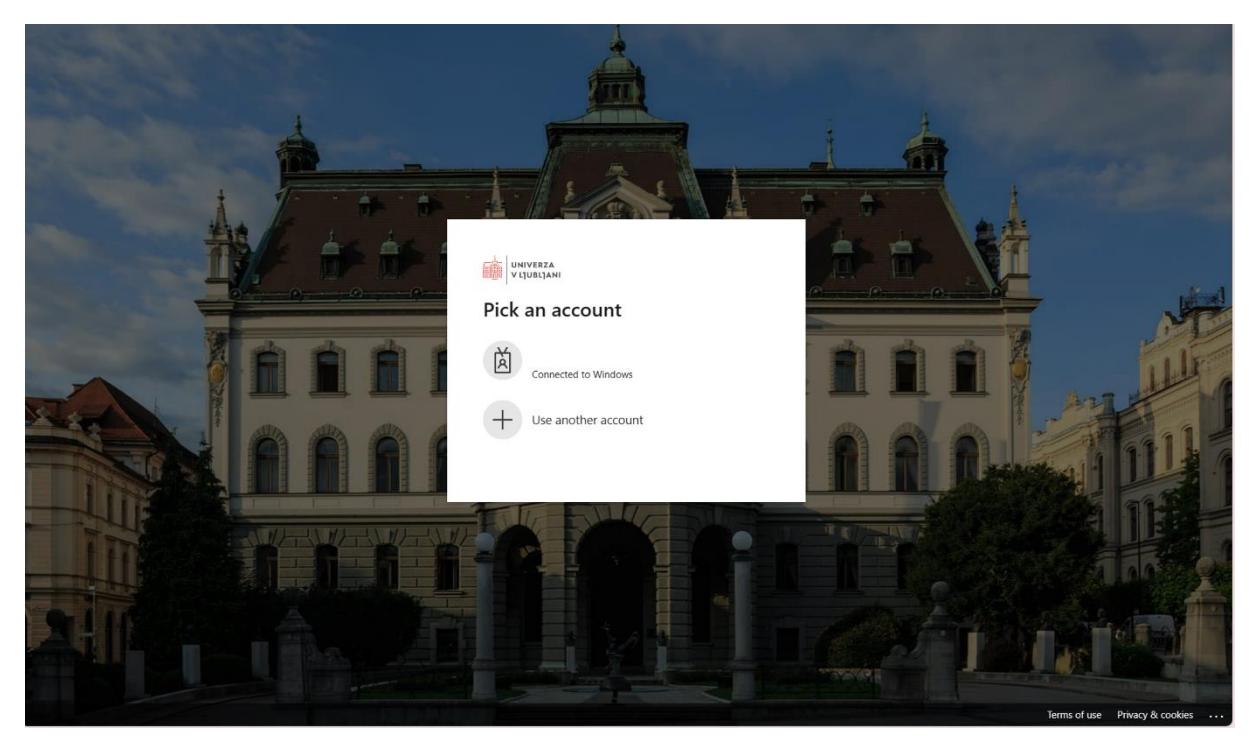

Po izbiri računa (ime.priimek@ntf.uni-lj.si) se prikažejo razdelki s ploščicami (ikonami) tistih možnosti, ki so dodeljene uporabniku. Primer razdelka »Zaposleni« je prikazan na spodnji sliki.

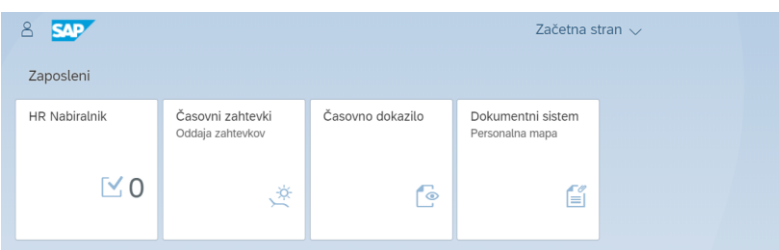

**Pomembno!** Ko zaključimo z delom na portalu Fiori, se obvezno odjavimo. Samo zapiranje okna brskalnika (s »križcem« na vrhu okna desno) brez odjave lahko pripelje do nepravilnega delovanja portala ob naslednji prijavi. S platforme Fiori se **odjavimo** tako, da kliknemo na gumb uporabnika zgoraj levo (gumb » [2w], ter za odjavo na gumb »<sup>[2]</sup> Odjava«

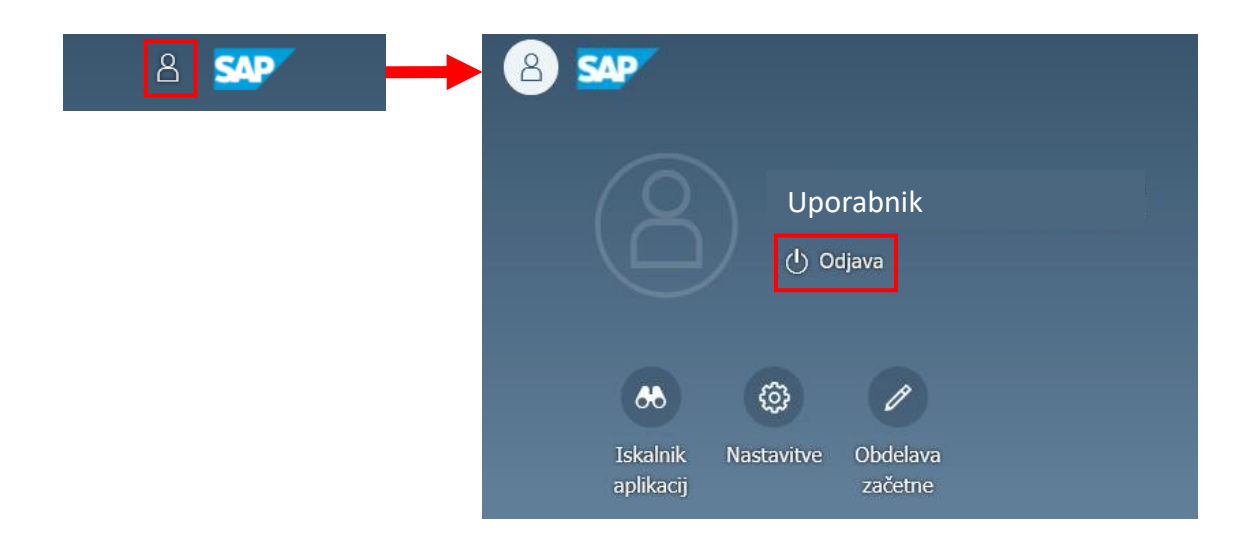

### <span id="page-3-0"></span>**2.2 Navigacija**

S klikom na gumb Uporabnika (levo zgoraj) se odpre stran, ki omogoča poleg odjave tudi **upravljanje nastavitev (videza in funkcionalnost)** osebnega portala Fiori.

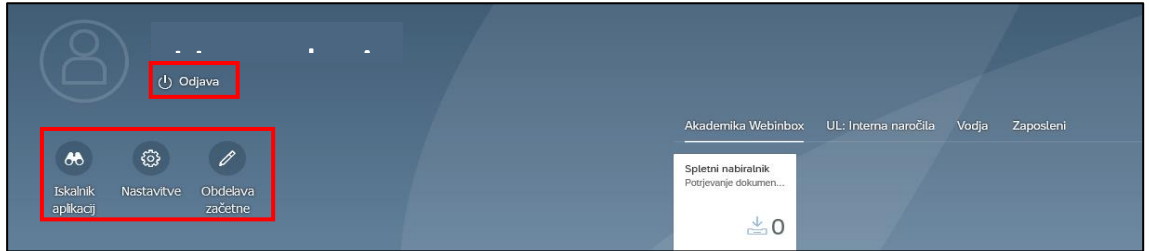

S klikom na katerokoli ploščico, se v aplikaciji zgoraj levo pojavijo gumbi, ki omogočajo dostop do odjave in upravljanje osebnih nastavitev (gumb »<a>
% (behajanje na predhodno stran v aplikaciji ali izhod iz nje (gumb » (2w) in skok na začetno stran (gumb » (2w).

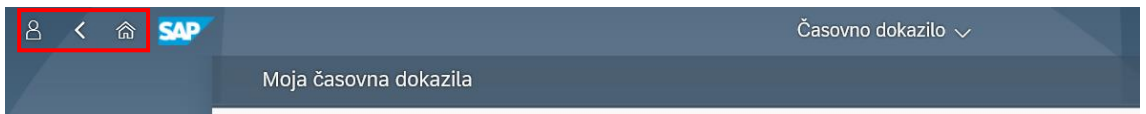

<span id="page-3-1"></span>Nastavitve začnejo delovati, ko osvežite stran v brskalniku ali po ponovni prijavi v portal.

# **3 Časovni zahtevki**

**Evidenco prisotnosti ali odsotnosti z delovnega mesta moramo urejati sproti, najkasneje pa do konca tekočega tedna za nazaj**. Evidenco prisotnosti lahko spremljamo s klikom na ploščico »**Časovno dokazilo«**.

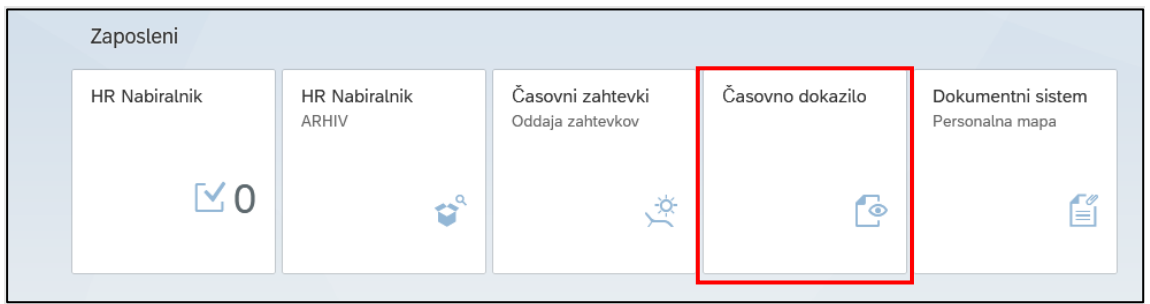

Odpre se pregled za določeno obdobje, s klikom na gumb »<a> , lahko prenesemo natančnejši izpis prisotnosti imenovan »**Časovno dokazilo«**.

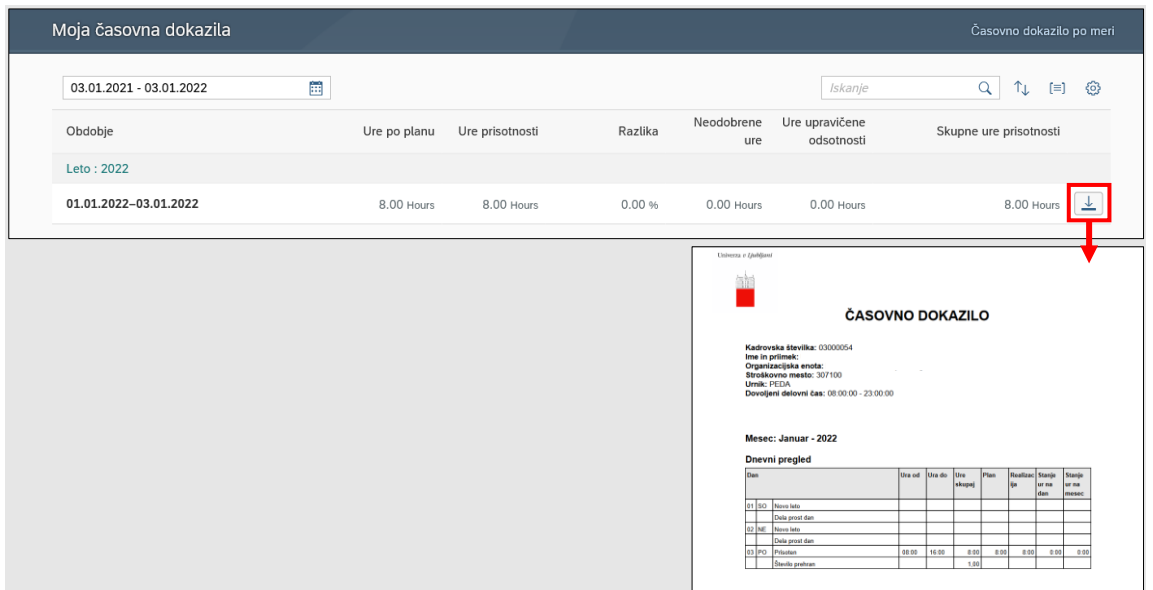

**Plačni skupini D in H registrirata zgolj prihod**, zato se jim v časovnem dokazilu za vsak dan, ko se registrirajo na registratorju samodejno izpiše osem delovnih ur. **Plačni skupini J, ki registrira prihod in odhod** (ob prihodu zgolj približa obesek k čitalcu, ob odhodu pa s pritiskom na ekran izbere plošček "odhod" in približa obesek), se v časovnem dokazilu za vsak dan izpiše saldo opravljenih ur.

Za dneve, ko se ne registrirate, morate izpolniti **časovne zahtevke**. Kljub temu, da Fiori ponuja veliko možnih časovnih zahtevkov, so na NTF v uporabi le določeni, med katerimi so bistveni naslednji:

- **Dopust 0100;**
- **Bolniška – evidenčno 0285;** z vnosom tega zahtevka obvestimo nadrejenega, da smo odsotni zaradi bolniškega staleža; še vedno je potrebno pri osebne zdravniku odpreti in zaključiti bolniški stalež;
- **Službena pot 0380;** zaposleni v **plačni skupini D in H registrirajo zgolj prihod**, zato se jim v časovnem dokazilu za vsak dan, ko se registrirajo na registratorju samodejno izpiše osem delovnih ur; zaposleni v **plačni skupini J, ki registrira prihod in odhod** (ob prihodu zgolj približa obesek k čitalcu, ob odhodu pa s pritiskom na ekran izbere plošček "odhod" in približa obesek), se v časovnem dokazilu za vsak dan izpiše saldo opravljenih ur;
- **Dovolil. – delo od doma 0906**; zahtevek za delo od doma uporabimo kot vsakokratno napoved dela od doma za določen dan, kar odobri nadrejeni; temu zahtevku mora po opravljenem delu **nujno slediti poročilo o delu od doma** in sicer »Delo od doma (dogovor DD) 0617« ali »Delo od doma (karantena) 0619« (obe poročili se oddajata kot nova oddaja časovnega zahtevka);
- **Delo od doma (dogovor DD) 0617**; zahtevek predstavlja poročilo o opravljenem delu in se izpolni po odobrenem zahtevku »Dovolil. – delo od doma 0906«; uporabimo ga za vnos opravljenih ur in zapis poročila o delu na domu po dnevih; poročilo zapišemo v polje »Obrazložitev«;
- **Delo od doma (karantena) 0619;** zahtevek se izpolni ob odrejeni karanteni; za vnos opravljenih ur in zapis poročila o delu na domu po dnevih uporabimo predhodni zahtevek »Dovolil. – delo od doma 0906«; poročilo zapišemo v polje »Obrazložitev«; karantensko odločbo pošljemo po e-pošti Tajniku NTF in v tajništvo oddelkov.
- **Delo drugje 0615** (do sedaj delo na drugi lokaciji); na podlagi Pravilnika o delovni in pedagoški obveznosti visokošolskih učiteljev in sodelavcev Univerze v Ljubljani ter 44.d člena Kolektivne pogodbe za dejavnost vzgoje in izobraževanja lahko učitelj opravlja delo izven zavoda po lastnem časovnem razporedu; za te odsotnosti izberemo zahtevek »Delo drugje«, v katerem izpolnimo tudi polje »Obrazložitev«;
- **IPD** (izredni dopust) vse podane oblike; poleg zahtevka, je potrebno posredovati ustrezno dokazilo (smrtovnica, poročni list, potrdilo o novem stalnem prebivališču…), ki ga naknadno pošljemo po e-pošti v kadrovsko službo.

Aplikacija omogoča tudi vpogled v stanje dodeljenega, načrtovanega, porabljenega in razpoložljivega rednega letnega dopusta in izrednega dopusta.

#### <span id="page-5-0"></span>**3.1 Postopek oddaje časovnega zahtevka**

Za oddajo časovnega zahtevka vstopimo v portal Fiori [\(https://fiori.uni-lj.si/\)](https://fiori.uni-lj.si/) in na vhodnem namizju **izberemo ploščico »Časovni zahtevki«.**

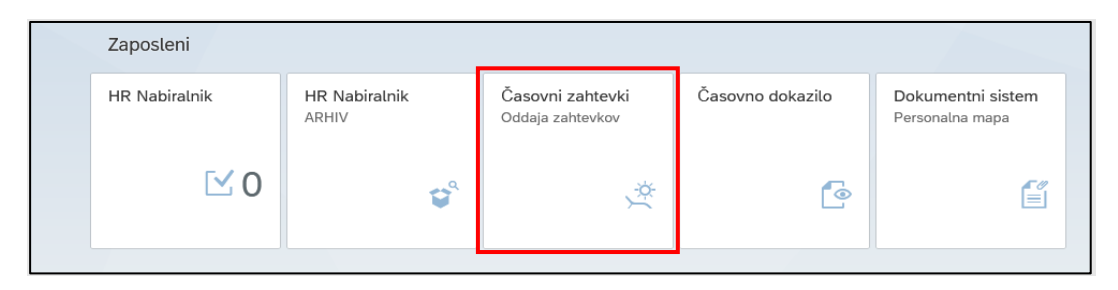

#### Odpre se nam stran, na kateri izberemo »**Koledar**«.

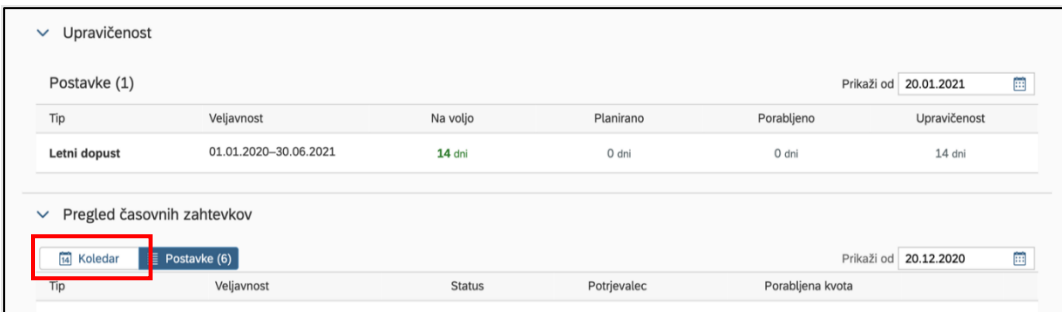

Na koledarju **izberemo dan ali več zaporednih dni** (najprej en datum na en dan, drugi klik na drug datum), za katere želimo poročati o istem tipu prisotnosti (npr. delo od doma). S klikom na izbrane dneve se nam odpre stran, na kateri izberemo časovni zahtevek. Do te strani pridemo tudi tako, da kliknemo na gumb »**Kreiraj zahtevek**« desno spodaj.

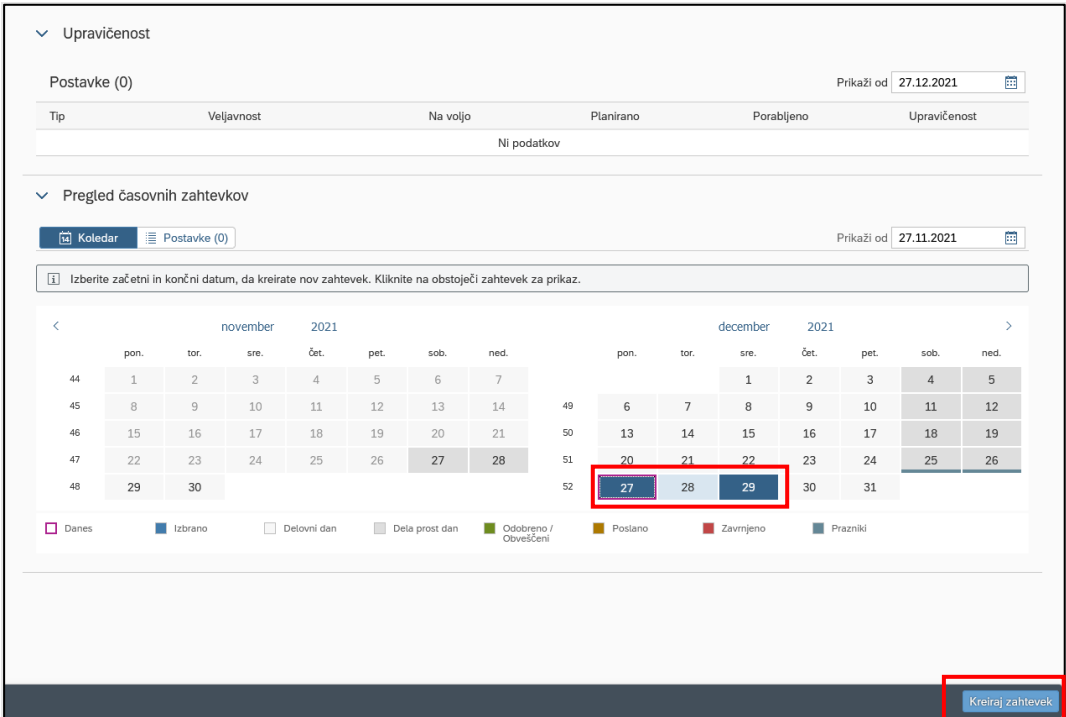

Ko se nam odpre nova stran, v razdelku »**Izbira časovnega zahtevka**« v polju »Tip«, s pomočjo gumba » ® odpremo spustni seznam, iz katerega izberemo **tip časovnega zahtevka** (npr. dopust).

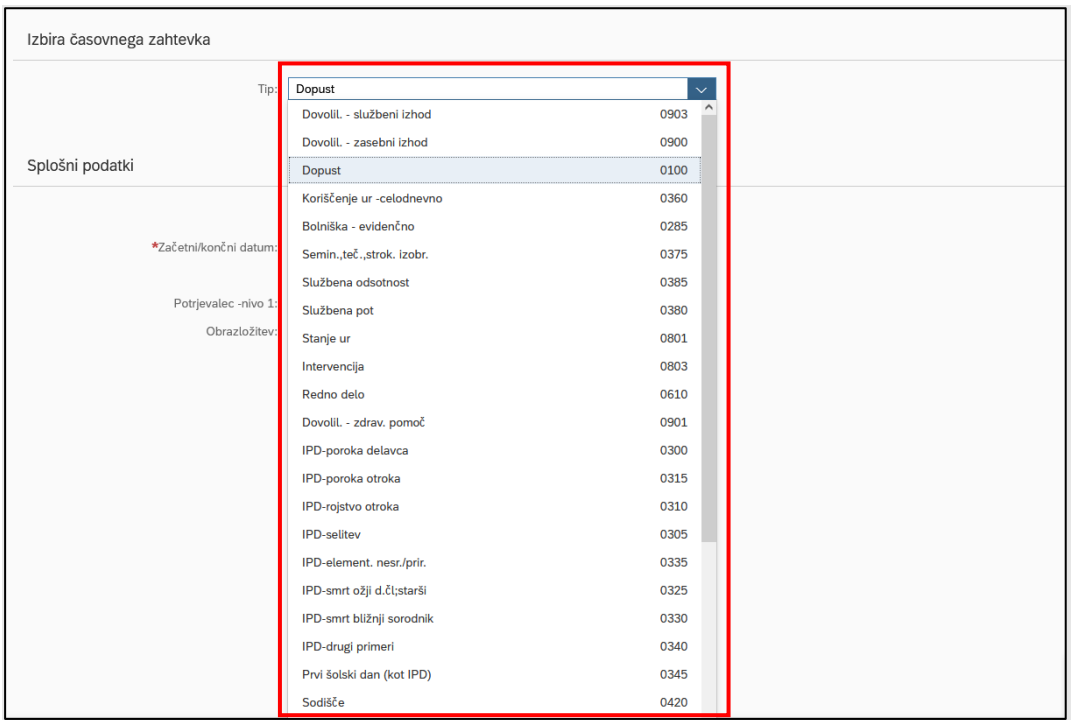

V razdelku »**Splošni podatki**« nato v polje »**Datum**« vpišemo čas odsotnosti (če ni že predizpolnjen z dnevi, ki smo jih predhodno izbrali v koledarju). Ur odsotnosti ne vnašamo. Nadrejeni, ki nam potrdi časovni zahtevek, je v polju »Potrjevalec« samodejno že vnesen, če pa ni, ga lahko dodamo s pomočjo klika na gumb »<sup>®</sup>« na koncu vrstice. Odpre se okno »Izberi potrjevalca« z iskalnikom, v katerem lahko določimo novega potrjevalca. **Pozor!** Potrjevalca ni dovoljeno menjati brez vednosti nadrejenega.

V polje »**Obrazložitev**« dodamo razlog službenega zahtevka (npr. v primeru, ko zahtevamo dopust ali kakšno drugo obliko odsotnosti).

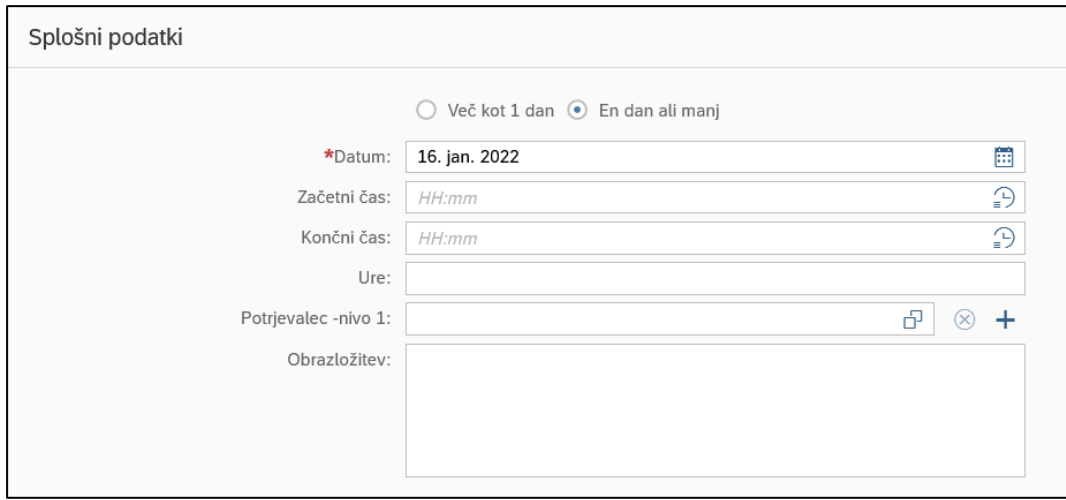

Ko smo vnesli podatke, **časovni zahtevek potrdimo** v desnem spodnjem kotu s klikom na gumb »**Shranjevanje**«.

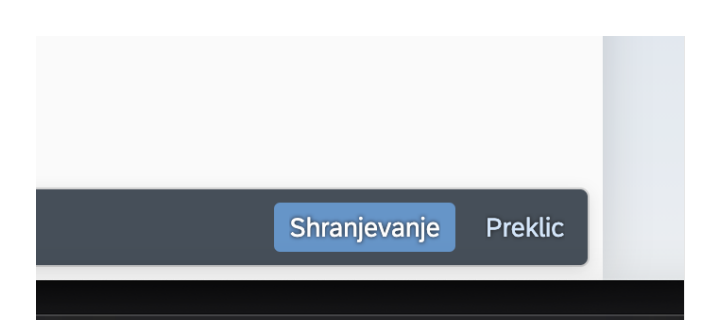

### <span id="page-7-0"></span>**3.2 Popravljanje časovnih zahtevkov**

Časovne zahtevke lahko popravimo ali odstranimo vendar le, če jih nadrejeni še ni odobril. Ponovno kliknemo ploščico »Časovni zahtevki« v začetnem oknu aplikacije Fiori. V razdelku »**Pregled časovnih zahtevkov**« sta na voljo dva zavihka: »Koledar« in »Postavke«.

1. Zavihek **»Koledar«** omogoča grafični prikaz časovnih dogodkov (vrsta odsotnosti se prikaže, če se z miško postavimo na želeni datum):

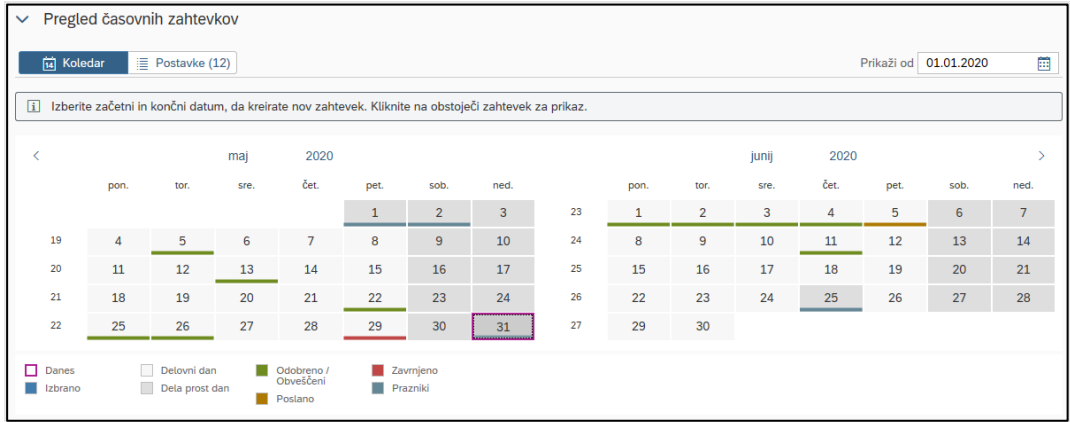

2. Zavihek **»Postavke«** omogoča pregled časovnih zahtevkov v obliki seznama. Na tem mestu je mogoče želene zahtevke za odsotnost **preklicati** ali **popraviti.**

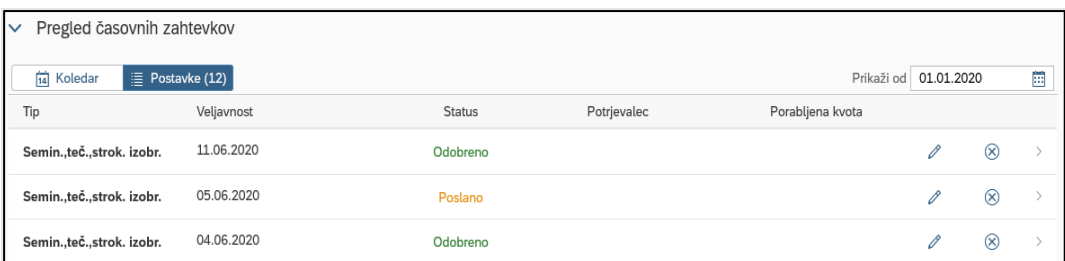

S klikom na časovni dogodek se odpre novo okno, kjer lahko vidimo svojo **prisotnost v grafični obliki** skupaj s koledarjem.

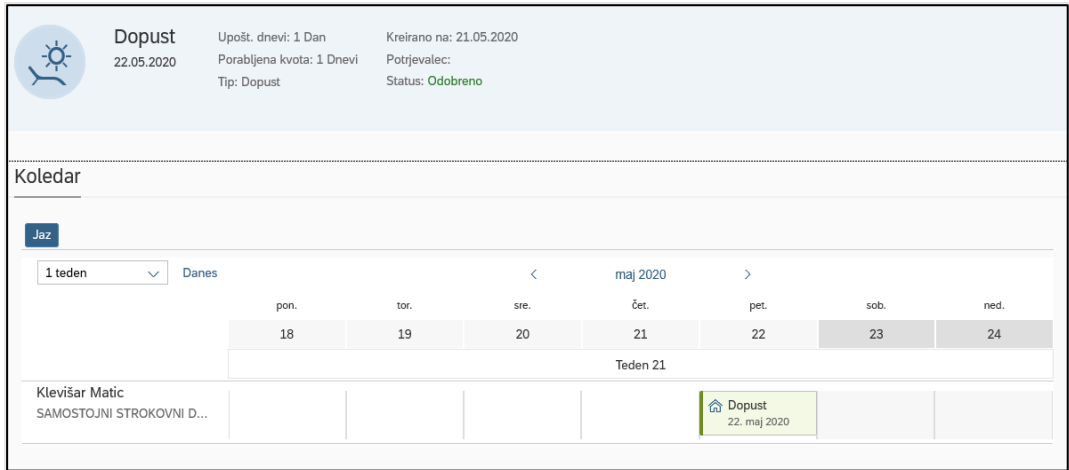

Ne glede na to, kateri zavihek izberemo, lahko spremenimo datum prikaza, in sicer s klikom na koledar v polju »Pokaži od«.

# <span id="page-8-0"></span>**4 Potrjevanje zahtevkov (navodila za predstojnike in predstojnice oddelkov in vodje strokovnih služb)**

Nadrejeni po e-pošti prejmejo obvestila o vseh oddanih časovnih zahtevkih v določenem dnevu in jih v aplikaciji potrdijo oz. zavrnejo. Omogočeno je tudi »masovno« potrjevanje, kar pomeni, da lahko evidence prisotnosti potrjuje tudi enkrat tedensko, vsekakor pa najpozneje do 25. v mesecu.

#### <span id="page-8-1"></span>**4.1 Postopek potrjevanja posameznih časovnih zahtevkov (HR Nabiralnik)**

Vstopimo v porta[l Fiori](https://fiori.uni-lj.si/?sap-language=sl) in na vhodnem namizju izberemo ploščico »**HR nabiralnik**« (številka na ikoni kaže število sporočil v nabiralniku).

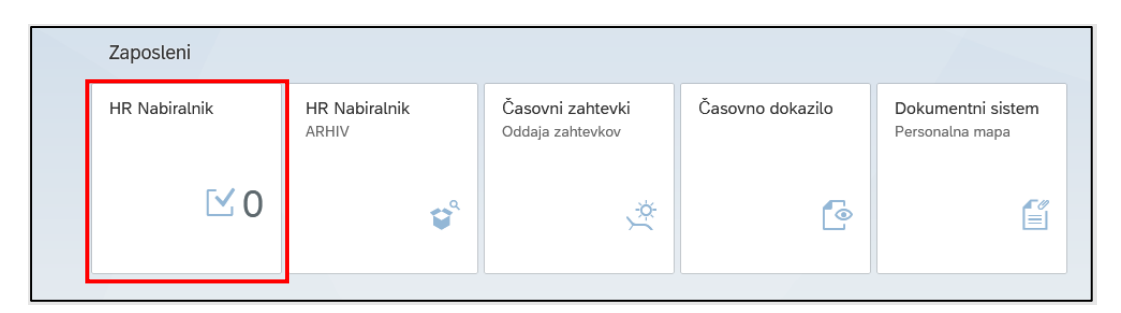

Po kliku na ikono se odpre okno, kjer so vidna **vsa sporočila oziroma naloge**. S klikom na posamezno postavko na levi strani lahko odpremo vsebino sporočila na desni strani.

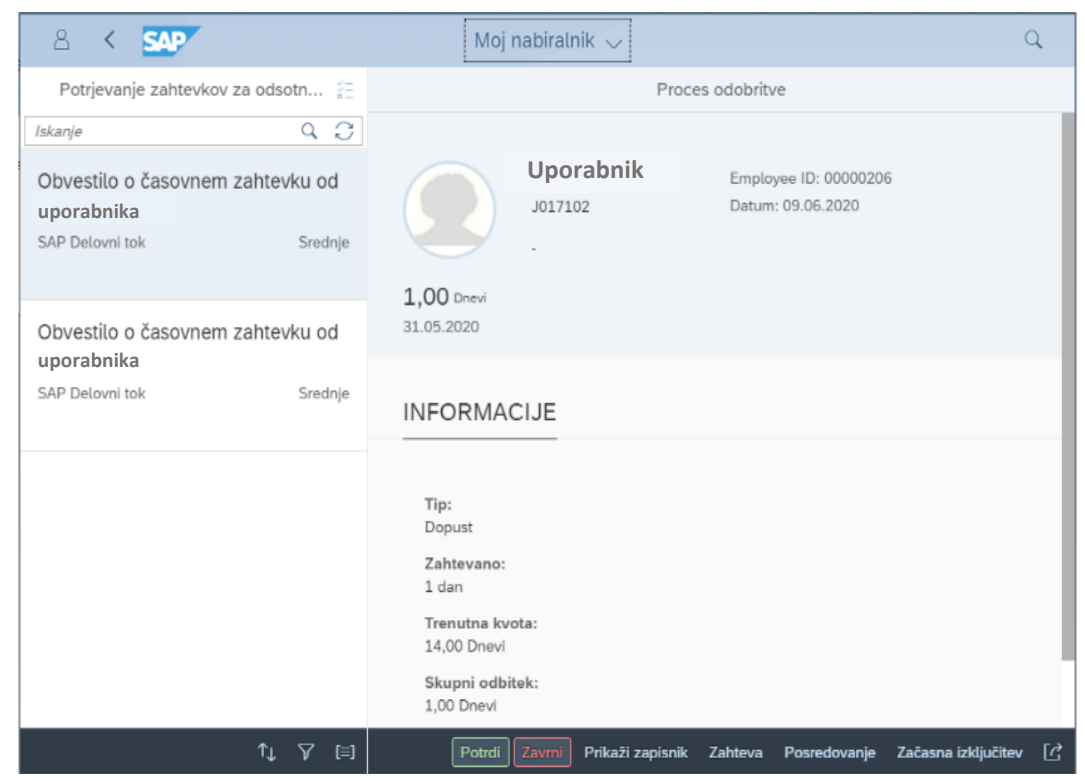

V spodnji pasici se v primeru potrjevanja zahtevkov za odsotnost pojavi več gumbov:

- − S klikom na gumb potrdimo zahtevek za odsotnost zaposlenega (po kliku se odpre okno za vpis obrazložitve).
- − S klikom na gumb zavrnemo zahtevek za odsotnost zaposlenega (po kliku se odpre okno za vpis obrazložitve).
- S klikom na gumb Posredovanje lahko posredujemo zahtevek drugi osebi. V tem primeru se odpre okno, kjer vpišemo osebo, ki ji bomo posredovali zahtevek zaposlenega.

Sporočila je mogoče abecedno urediti s klikom na gumb » <sup>®</sup> in filtrirati s klikom na gumb » <sup>®</sup> «. Uporabimo lahko tudi iskalnik po zahtevkih, kjer želeni iskalni niz znakov vpišemo v polje "Iskanje".

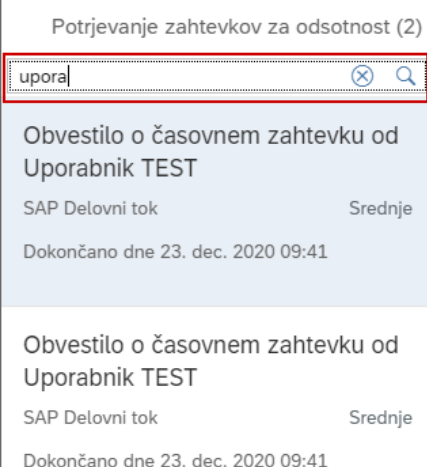

### <span id="page-10-0"></span>**4.2 Postopek množičnega potrjevanja časovnih zahtevkov (HR Nabiralnik)**

Časovne zahtevke je mogoče **potrjevati** tudi **množično**. To naredimo tako, da kliknemo na sliki označen gumb ( ) in pod »**Izbira tipa naloge**« izberemo »**Proces odobritve**«.

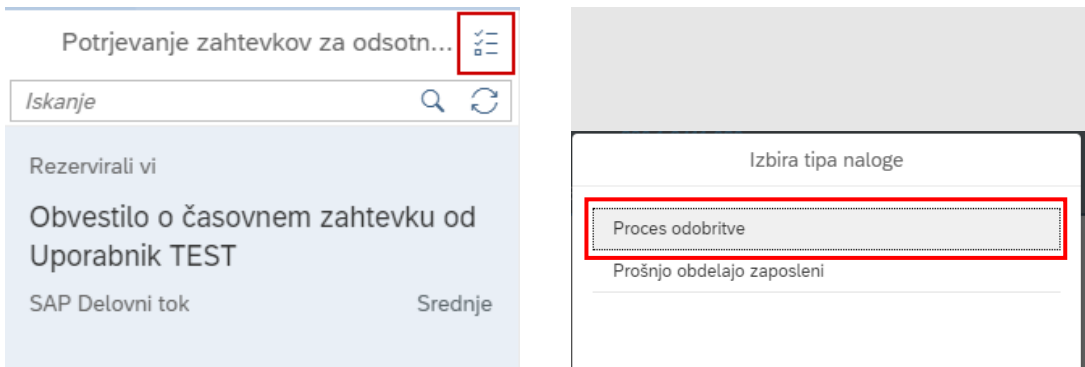

Odpre se pogled, kjer lahko **označimo** in **potrdimo/zavrnemo** več časovnih zahtevkov istočasno.

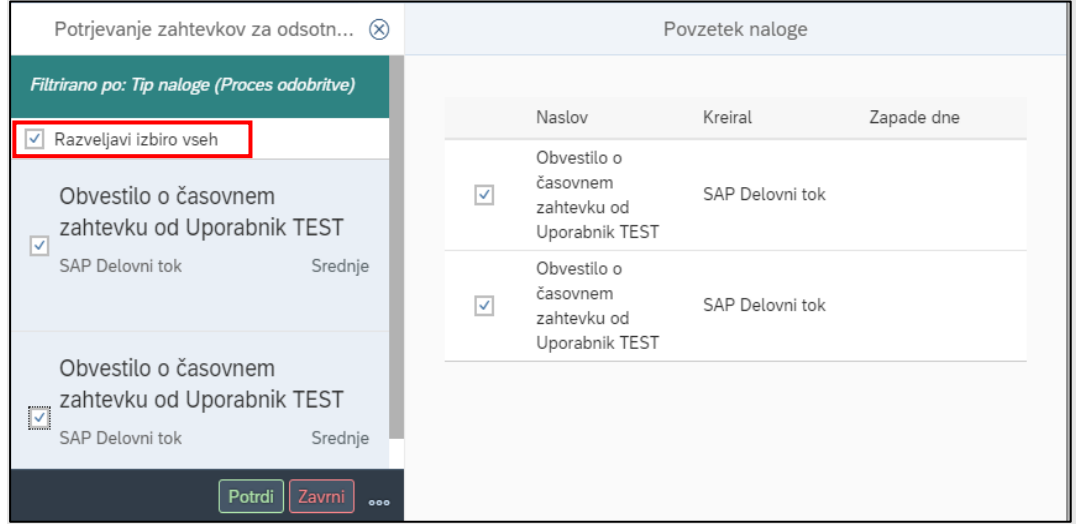

## <span id="page-10-1"></span>**4.3 Pregled potrjenih časovnih zahtevkov (HR Nabiralnik - ARHIV)**

Ko je časovni zahtevek obdelan, izgine iz HR nabiralnika. Če želimo pregledovati že obdelane zahtevke, to naredimo s pomočjo ploščice »**HR Nabiralnik – ARHIV**«.

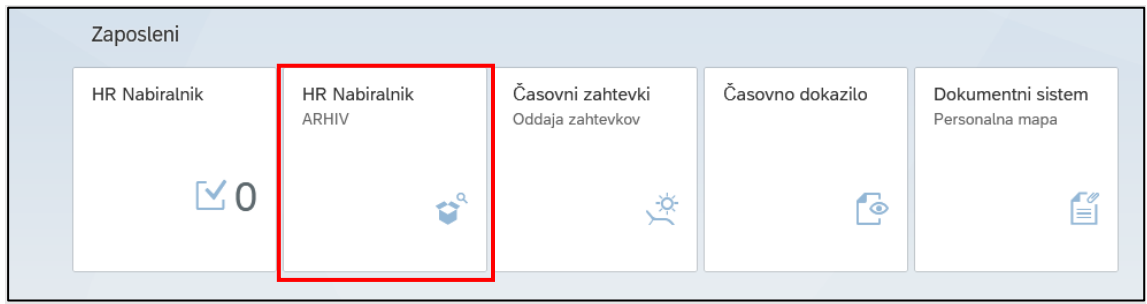

Po kliku na ikono se odprejo časovni zahtevki, ki smo jih že obdelali.

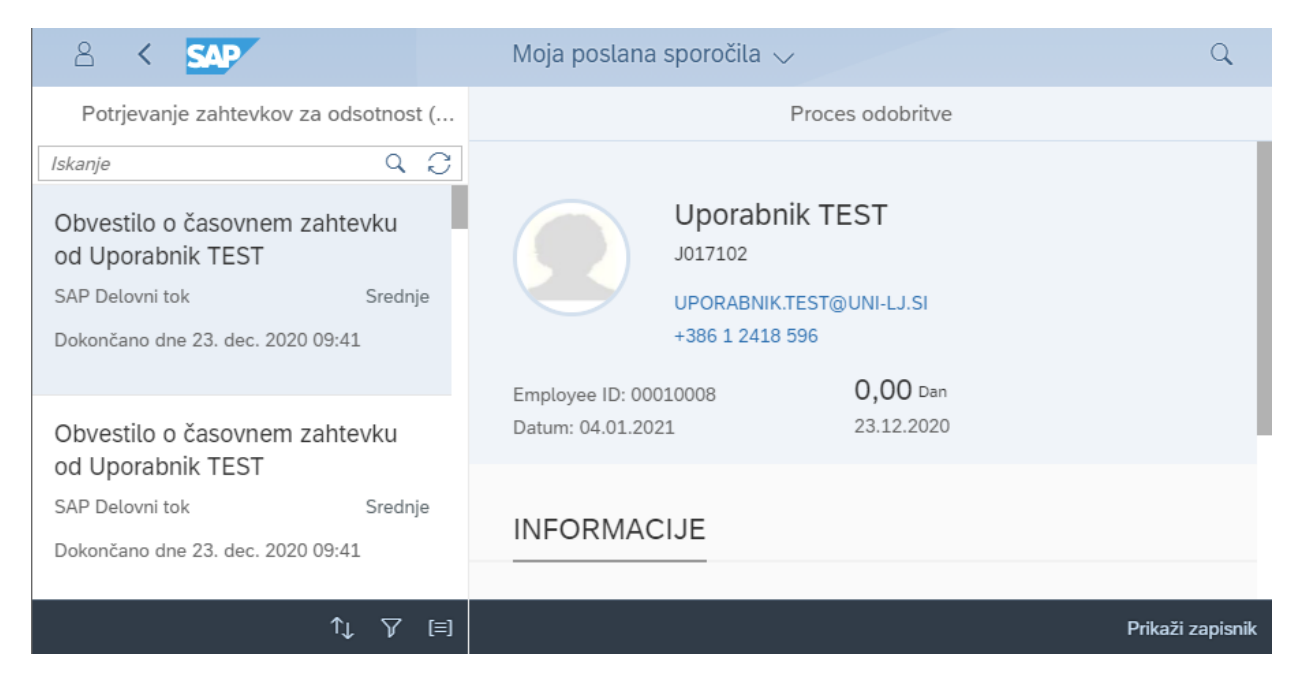

Če se časovni zahtevki ne prikažejo, osvežimo podatke s klikom na gumb »<br />
R«.

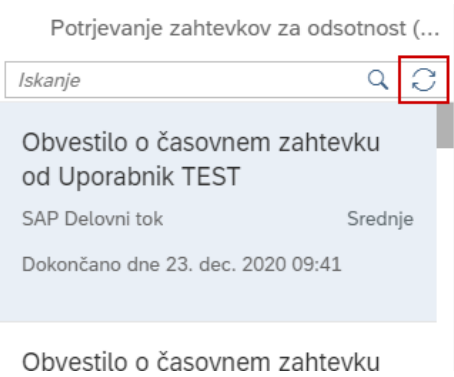